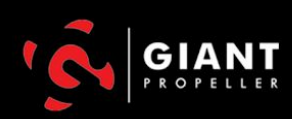

**February 4, 2021**

# Facebook Domain Verification Options

## **Option 1:** Verify your domain Via DNS Settings

The first step in verifying your domain within Facebook Business Manager, once you are logged in, is to click on 'Business Settings'

- **1.** Log into Business.facebook.com
- **2.** Click on Business Settings
- **3.** Scroll down to 'Brand Safety" and click on on the arrow to the left

#### **Business Settings**

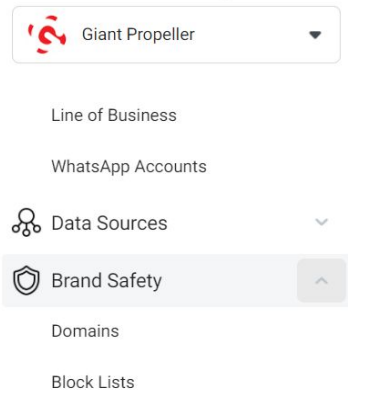

- **4.** Click on 'Domains'
- **5.** Click 'Add New Domains'
- **6.** Type in the domain name and click 'Add'
	- a. Facebook will then give you a code to add as a TXT record in your DNS setting with your Domain Registrar, ie. GoDaddy, Google Domains, namecheap, Network Solutions, etc.

### **DNS Update**

Copy the DNS record on the screen after the = sign

- 1. Log into Domain Registrar (ie. GoDaddy, Google Domains, namecheap, etc.)
- 2. Go to the DNS settings Page
- 3. Select "Add a record"

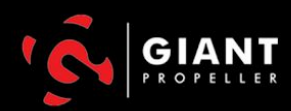

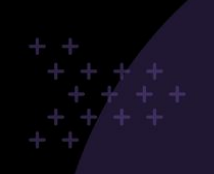

- 4. For type, select "TXT"
- 5. If Hostname is necessary, type in "@"
- 6. Under content, type, facebook-domain-verification=**\*pasted code here\***
- 7. Wait for the changes to take effect
- 8. Return to Business Manager and select Verify

## **Option 2:** HTML File

- 1. Download Facebook's provided HTML file (Number 1 on the HTML tab in Business Manager)
- 2. Upload the file to the root directory of your website
- 3. Select Verify

Next, Assign pages to the domain